# Roland V-02HD REMOTE Owner's Manual

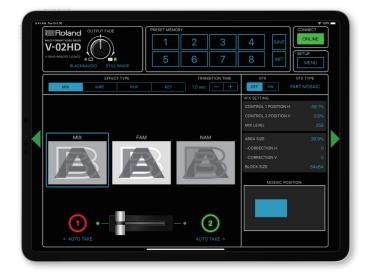

V-02HD REMOTE is a dedicated iPad application for the Roland V-02HD.

Connecting the V-02HD and the iPad via USB lets you operate the V-02HD from V-02HD REMOTE.

\* V-02HD REMOTE can be used with V-02HD units that are running version 1.1 or later. Be sure to update your V-02HD unit to the latest version.

### Connecting the iPad and the V-02HD

#### **1.** Connect the V-02HD's USB port to the iPad.

Using a commercially available connection or an adaptor cable (Lightning-USB camera adaptor), connect the unit to the iPad.

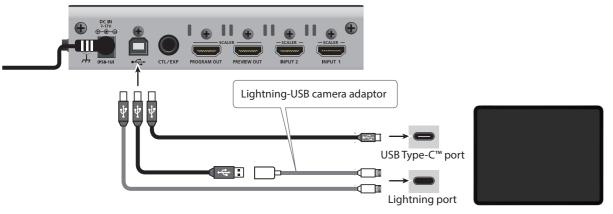

2. Turn on the power to the V-02HD.

\* Roland is an either registered trademark or trademark of Roland Corporation in the United States and/or other countries.

\* Company names and product names appearing in this document are registered trademarks or trademarks of their respective owners.

## Starting and Quitting V-02HD REMOTE

### Starting the V-02HD REMOTE

**1.** Turn on the power to the iPad on which V-02HD REMOTE is installed.

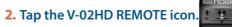

V-02HD REMOTE starts, and the V-02HD REMOTE screen appears.

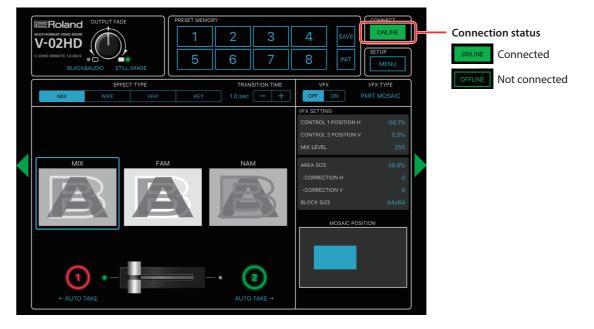

#### NOTE

If the connection status does not change to "ONLINE" (connected), re-check the connection between the iPad and the V-02HD unit.

#### Quitting

1. Press the Home button on the iPad. V-02HD REMOTE ends, and the Home screen reappears.

© 2019 Roland Corporation

### Part Names and Functions

For more details on setting items, refer to the V-02HD Reference Manual, "Menu List" (PDF).

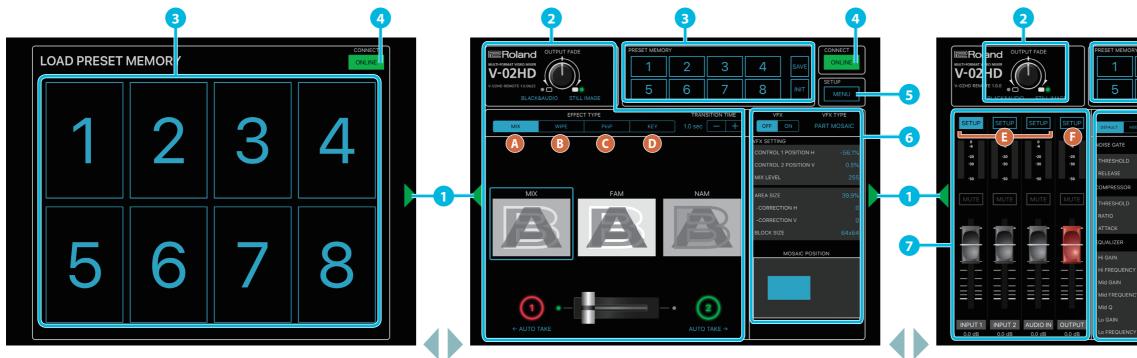

Tap the display-change button (1) to switch left or right through the screens.

| No. | Name             |                                     | Explanation                                                                                                    |              |  |  |
|-----|------------------|-------------------------------------|----------------------------------------------------------------------------------------------------|--------------|--|--|
| 1   | Display-change   | button                              | Tap the button to switch the display.                                                                                                    |              |  |  |
|     | Operation panel  |                                     | This operates the operation panel on the V-02HD by remote control.                                                                                                    |              |  |  |
| 2   |                  |                                     | A MIX                                                                                                    |              |  |  |
|     |                  |                                     |                                                                                                    |              |  |  |
|     |                  |                                     | C PinP                                                                                                    | <b>D</b> КЕҮ |  |  |
|     |                  |                                     |                                                                                                    |              |  |  |
|     | PRESET<br>MEMORY | Memory selection<br>buttons [1]–[8] | These buttons save the EFFECT TYPE (video switching and compositing), VFX, and audio                                                                                            |              |  |  |
|     |                  |                                     | settings, so that you can recall them at any time.<br>When you tap a memory select [1]–[8] button, the saved settings are recalled. (At this time, the selected button is lit.) |              |  |  |
|     |                  |                                     | * The following settings are not saved in memory. Only one set of these settings are saved for the V-02HD unit.                                                                 |              |  |  |
|     |                  |                                     | PRESET MEMORY menu                                                                                                    |              |  |  |
|     |                  |                                     | CTL/EXP menu                                                                                                    |              |  |  |
|     |                  |                                     | CAPTURE IMAGE menu                                                                                                    |              |  |  |
|     |                  |                                     | SYSTEM menu                                                                                                    |              |  |  |
|     |                  | [INIT] button                       | If you tap the [INIT] button (making it light) and then tap a memory select [1]–[8] button, the content of the memory you tapped is initialized.                                |              |  |  |
|     |                  | [SAVE] button                       | If you tap the [SAVE] button (making it light) and then tap a memory select [1]–[8] button, the state of the operating panel is saved to the memory you tapped.                 |              |  |  |

| No. Name        |                    | Explanation                                                               |  |
|-----------------|--------------------|---------------------------------------------------------------------------|--|
|                 |                    | This displays the conn<br>remotely control the N<br>ONLINE Connected      |  |
| 5 [MENU] button |                    | This displays the settin<br>Tap the [Back] button<br>* Some of the parame |  |
| 6 VFX           |                    | Here you can edit the                                                     |  |
|                 | [SETUP] button     | This selects the chann                                                    |  |
| 7 Audio mixer   | Level meter        | These display the volu                                                    |  |
| 7 Audio mixer   | [MUTE] button      | This mutes (silences) t                                                   |  |
|                 | Audio level faders | These adjust the volur                                                    |  |
|                 |                    | Here you can edit the<br>[SETUP] button.                                  |  |
| 8 Audio edit    |                    | INPUT channel                                                             |  |
| 8 Audio edit    |                    |                                                                           |  |

| 3         |                    |                                                                                 | 4                         |   |
|-----------|--------------------|---------------------------------------------------------------------------------|---------------------------|---|
| 2         | 3                  | <b>4</b> SA <sup>1</sup>                                                        | CONNECT<br>ONLINE         |   |
| 6         | 7                  | 8                                                                               | T SETUP<br>MENU           | 5 |
| EFFECT PR |                    | WINDY FIELD 0.0frame                                                            | DELAY TIME<br>(Omsec) - + |   |
| OFF       | ON<br>-50.0 dB     |                                                                                 |                           |   |
| OFF       | 860 ms<br>ON       | 44<br>46<br>46<br>46<br>46<br>46<br>46<br>46<br>46<br>46<br>46<br>46<br>46<br>4 |                           |   |
|           |                    | RELEASE<br>AUTO GAIN                                                            | 380 ms<br>ON              |   |
|           |                    |                                                                                 | 0.0 dB                    |   |
| OFF       | ON                 | HIGH PASS FILTER 75                                                             | Hz OFF ON                 |   |
|           | 0.0 dB<br>10.0 kHz |                                                                                 |                           |   |
|           | 0.0 dB             |                                                                                 |                           |   |
|           | 400 Hz             | +                                                                               |                           |   |
|           | 1.0                |                                                                                 |                           |   |
|           | 0.0 dB             | 100                                                                             |                           |   |
|           | 100 Hz             |                                                                                 |                           | J |

nnection status of the V-02HD and iPad. If this is "ONLINE," you can e V-02HD from V-02HD REMOTE.

- OFFLINE Not connected
- tings screen of the V-02HD unit.
- n to return to the previous screen.
- neters cannot be edited from V-02HD REMOTE.
- e VFX (visual effect) settings.
- nel for which you can edit the character of the sound.
- lume levels of input/output audio.
- ) the input and output audio.
- ume level of input/output audio.
- e character of the sound. You can edit the channel that's selected by the

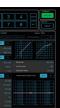

#### **OUTPUT channel**

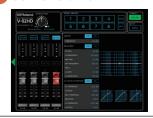